# **Textverarbeitungen als Hilfsmittel zur Erstellung langer Texte am Beispiel von OpenOffice bzw. LibreOffice**

von Ulrich Rapp

# **Inhaltsverzeichnis**

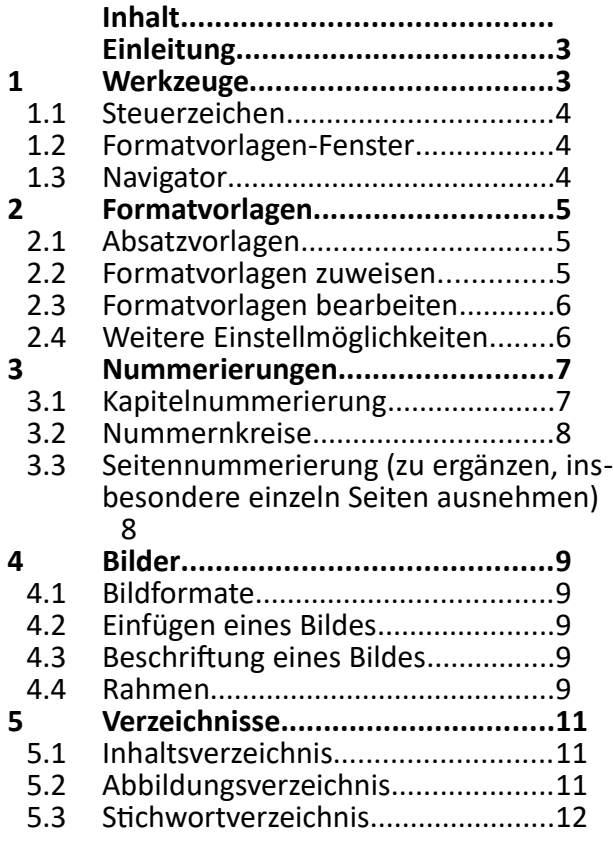

# **Verzeichnis der Übungen**

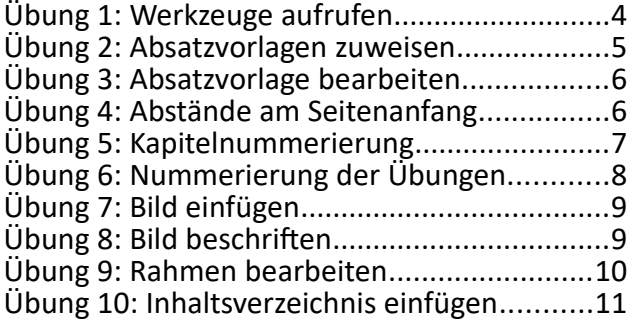

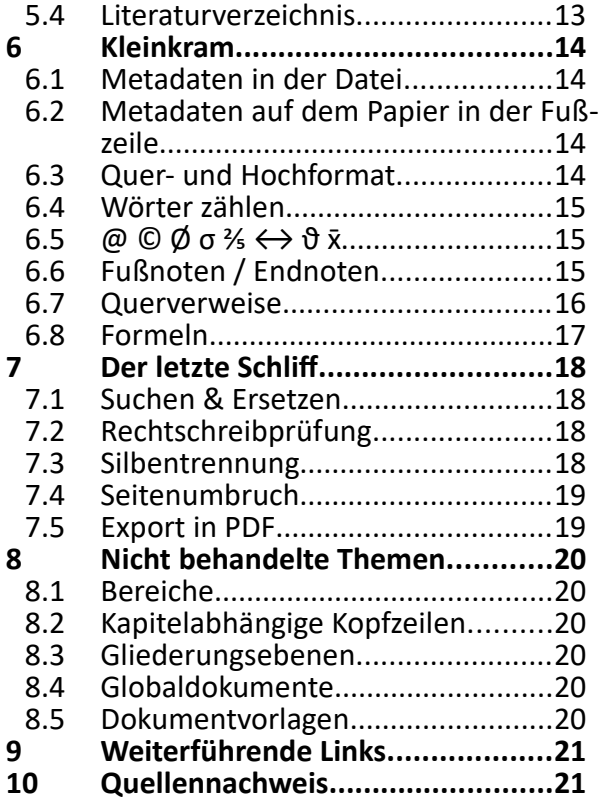

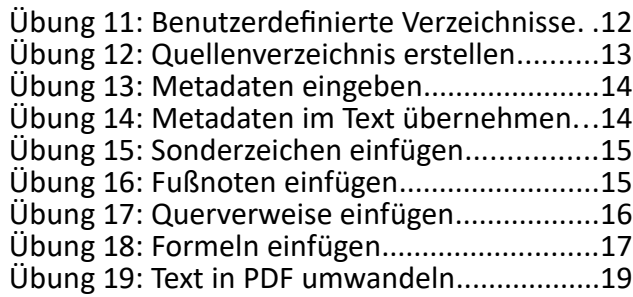

## **Inhalt**

Auch für einfache Briefe verwendet man heute Textverarbeitungsprogramme und durchschnitliche Nutzer spielen virtuos mit Schriftarten, - größen und -farben. Aber sonst verwenden sie meist nur Techniken, die schon mit einer mechanischen Schreibmaschine möglich waren.

Bei kurzen Texten spielt das kaum eine Rolle und auch für Dissertationen hat das Schreiben von Hand Vorteile<sup>1</sup>, aber spätestens bei der Reinschrift kommt man um die Textverarbeitung nicht mehr herum. Bei der Entscheidung, wie tief man sich in die Textverarbeitung einarbeitet, muss man die folgenden Aspekte berücksichtigen:

- Zeitplanung Rechtzeitiges (!) Einarbeiten in fortgeschritene Textverarbeitungsfunktionen erleichtert das Erstellen eines wissenschaftlichen Textes und spart Zeit.
- Anforderungen an die Papierausgabe eines Dokumentes Textverarbeitungen erleichtern die Erstellung von Inhaltsverzeichnissen usw. erheblich, wenn man das Prinzip einmal verstanden hat.
- Anforderungen an die elektronische Version des Dokumentes Textdateien müssen heutzutage nicht nur ansprechende Ausdrucke erzeugen, sondern auch im Internet oder in Universitätsdatenbanken elektronisch auswertbar sein, z.B. hinsichtlich Titel, Autor, Stichworte, usw.

Stichworte finden Google & Co in jedem Textbrei, aber Autoren und andere Metadaten müssen als solche gekennzeichnet sein. ( $\rightarrow$  Kap. [6.1](#page-13-0) [Metadaten in der Datei\)](#page-13-0)

Dieser Kurs soll Techniken von Textverarbeitungen zeigen, die die Erstellung von wissenschaftlichen Arbeiten erleichtern. Der Kurs ist auf LibreOffice ausgelegt und auf MS Office übertragbar.

Dieser Kurs geht nicht ein auf

- Grundlagen von Textverarbeitungen
- Typografie
- Deutschologie

Beachten Sie bite, dass OpenOffice und LibreOffice weiterentwickelt werden. Das bedeutet, dass sie sich in Details vom vorliegenden Text unterscheiden können. Alle geschilderten Prinzipien gelten auch für MS-Office, aber die Knöpfe sind dort anders versteckt.

# **Einleitung**

Moderne Standards für Textdokumente basieren auf XML, einer Weiterentwicklung der ursprünglich für Webseiten entwickelten Textbeschreibungssprache HTML<sup>2</sup>. Webseiten und Textdokumente funktionieren also nach dem gleichen Prinzip. Da HTML übersichtlicher ist, möchte ich die Vorteile von Formatvorlagen am Beispiel von HTML erläutern.

[Abbildung 1](#page-2-0) zeigt einen Text, wie er auf einer Web- Lange Texte mit Textverarbeitungen seite stehen könnte. Seine äußere Erscheinung Formatvorlagen kann man intern im Quelltext auf zwei sehr verschiedene Arten erzeugen:

Quelltext mit Fonts<sup>3</sup>

<span id="page-2-0"></span>Ein moderner Grundsatz für Layout lautet: Inhalt und Form sollen getrennt sein. Was soll das bedeuten? *Abbildung 1: Formatierung*

*<p><font size="+3"><b>Lange Texte mit Textverarbeitungen</b></font></p> <p><font size="+2"><b>Formatvorlagen</b></font></p> <p>Ein moderner Grundsatz für Layout lautet: <i>Inhalt und Form sollen getrennt sein.</i><br />Was soll das bedeuten?</p>*

Quelltext mit CSS<sup>4</sup>

*<h1>Lange Texte mit Textverarbeitungen</h1> <h2>Formatvorlagen</h2> <p>Ein moderner Grundsatz für Layout lautet: <cite>Inhalt und Form sollen getrennt sein.</cite><br />Was soll das bedeuten?</p>*

Wenn sich ein Sehbehinderter diese Texte von einem Leseprogramm vorlesen lässt, hört er die ersten Zeilen etwa so:

Quelltext mit Fonts

*Absatz – Schriftgröße plus drei – Schrift fett – Lange Texte mit Textverarbeitungen – Ende Schrift fett – Ende Schriftgröße – Ende Absatz ...*

Quelltext mit CSS

*Überschrift erster Ebene<sup>5</sup> – Lange Texte mit Textverarbeitungen – Ende Überschrift erster Ebene ...*

Aus dem Quelltext mit Fonts hört der Sehbehinderte also, wie die Schrift aussieht, und muss daraus zu schließen, welche Funktion der Text haben könnte. Aus dem Quelltext mit CSS erfährt er die Funktion des Textes unmitelbar. Wie eine Überschrift erster Ebene auf dieser Webseite aussieht, steht in der CSS-Datei, aber die interessiert den Sehbehinderten nicht.

Man kann sich vorstellen, welche Mühe ein Sehbehinderter hat, einen Fonts-formatierten Text zu verstehen. Wer jetzt denkt, dass Sehbehinderte nicht seine Zielgruppe sind, vergisst, dass auch Google & Co und LibreOffice selbst "sehbehindert" sind. Sie müssen die Funktion kennen (Titel, Autor, Überschrift ...), um Schlagworte gewichten und Inhaltsverzeichnisse erstellen zu können.

Deshalb ist es guter Stil, Inhalt und Form zu trennen.

Der zweite Grund ist, dass solche Dokumente pflegeleichter sind, und das zahlt sich bei langen Texten aus. Womit wir wieder beim Thema sind …

### <span id="page-3-2"></span>**1 Werkzeuge**

In einer wissenschaftlichen Arbeit gehört das Kapitel [Werkzeuge](#page-3-2) wohl eher in den Anhang, aber der vorliegende Text ist eine unwissenschaftliche Anleitung.

LibreOffice bietet einige Werkzeuge zur Bearbeitung umfangreicher Texte.

# <span id="page-3-4"></span>*1.1 Steuerzeichen*

Zeilenumbrüche (blaues Rechteck in [Abbildung 2\)](#page-3-1) können wie ein Absatz (roter Kreis) aussehen, einige Leerstellen wie ein Tabulator. Steuerzeichen zeigen an, was dahinter steckt, und für systematisches Arbeiten sollten sie immer sichtbar sein. Man gewöhnt sich schnell an sie, und gedruckt werden Sie in keinem Fall.

– ANSICHT – STEUERZEICHEN

**囲 21 晶 2 白 8 円 4 1 0 円 0 円**  $\boxed{\mathbf{E}} \mathbf{E} \mathbf{E} \mathbf{E} = \mathbf{E} \mathbf{E} \mathbf{E} \mathbf{E} + \frac{\mathbf{E}}{2} \mathbf{E} \mathbf{E} \mathbf{E} \mathbf{E} \mathbf{E} \mathbf{E} \mathbf{E} \mathbf{E} \mathbf{E} \mathbf{E} \mathbf{E} \mathbf{E} \mathbf{E} \mathbf{E} \mathbf{E} \mathbf{E} \mathbf{E} \mathbf{E} \mathbf{E} \mathbf{E} \mathbf{E} \mathbf{E} \mathbf{E} \mathbf{E} \mathbf{E} \mathbf{E} \$ Steuerzeichen<br>12 13  $\frac{1}{4}$  10  $^{\circ}$  $\frac{1}{2}$  $\overline{14}$ Zeichenvorlagen (Schriftart·usw.), Tak

Absätzen·usw.•

<span id="page-3-1"></span>Absätze·kann·man·zweifelsfrei·nur erkennen, wenn Steuerzeichen eingeschaltet·sinc<sup>6</sup>. Ein-neuer-Absatz-wird-mit-der-RETURN-*Abbildung 2: Steuerzeichen*

# <span id="page-3-3"></span>*1.2 Formatvorlagen-Fenster*

Effizientes Arbeiten mit Textverarbeitungen beruht auf Formatvorlagen, die LibreOffice komfortabel im Formatvorlagen-Fenster ( $\rightarrow$  [Abbil](#page-3-0)[dung 3\)](#page-3-0) verwaltet.<sup>6</sup>

– FORMAT – FORMATVORLAGEN

# *1.3 Navigator*

Der Navigator von LibreOffice ist ein sehr nützliches Hilfsmitel zur Bearbeitung langer Texte. Er macht es möglich, jedes Strukturelement eines Textes (Kapitel, Tabellen, Grafiken ..) direkt anzusteuern, komplette Kapitel in der

Reihenfolge oder in der Überschriftenebene ( $\rightarrow$  [Abbildung 3\)](#page-3-0) zu verschieben u.a.

- ANSICHT NAVIGATOR Oder
- ANSICHT SYMBOLLEISTEN STANDARD –

#### Übung 1: Werkzeuge aufrufen

1. Schalten Sie die oben genannten Werkzeuge ein.

<span id="page-3-0"></span>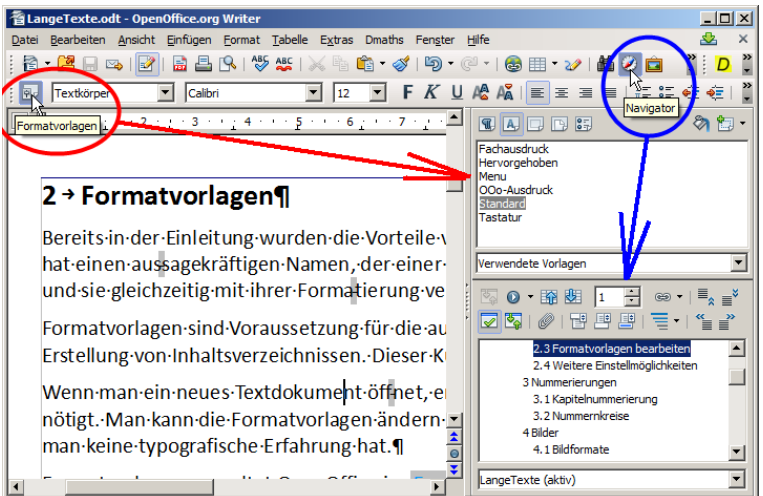

*Abbildung 3: Formatvorlagen-Fenster und Navigator*

# <span id="page-4-1"></span>**2 Formatvorlagen**

Die Vorteile von Formatvorlagen wurde bereits in der Einleitung erläutert. Eine Formatvorlage hat einen aussagekräftigen Namen, der einer Textstelle eine Funktion zuweist (z.B. *Überschrift 1<sup>7</sup> )*, und beschreibt gleichzeitig das Aussehen aller Textstellen mit diesem Namen.

Formatvorlagen sind Voraussetzung für die automatische Auswertung von Dokumenten, z.B. für Inhaltsverzeichnisse. Dieser Kurs baut auf Formatvorlagen auf.

Ein neues Textdokument enthält bereits viele Formatvorlagen. Man kann sie ändern und ergänzen, sollte das aber behutsam tun, wenn man keine typografische Erfahrung hat.

Formatvorlagen verwaltet LibreOffice im *[Formatvorlagen-Fenster](#page-3-3)* (→ [Abbildung 3\)](#page-3-0). Im Folgenden werden exemplarisch Absatzvorlagen vorgestellt. *Zeichenvorlagen*, *Rahmenvorlagen*, *Seitenvorlagen* und *Listenvorlagen* ergeben sich sinngemäß.

### *2.1 Absatzvorlagen*

Absatzvorlagen wie ÜBERSCHRIFT 1 oder TEXTKÖRPER sind Formatvorlagen, die für einen ganzen Absatz gelten. Absätze erkennt man zweifelsfrei, wenn Steuerzeichen sichtbar sind ( $\rightarrow$  Kap. [1.1\)](#page-3-4).

Absatzvorlagen steuern Abstände zu den Rändern und anderen Absätzen, Tabulatoren, Hintergrundfarben, Umrandungen und auch Zeichenvorlagen (Schriftart, Schriftgröße usw.). Einzelne Zeichen können abweichend formatiert werden, entweder durch harte Formatierung (z.B. Tiefstellung für Indizes) oder durch Zeichenvorlagen.

Für normalen Text sollte man die Absatzvorlage TEXTKÖRPER Verwenden. Die Absatzvorlage STANDARD, von der alle anderen Vorlagen hierarchisch abhängen, sollte man im Text gar nicht verwenden<sup>8</sup>.

### <span id="page-4-0"></span>*2.2 Formatvorlagen zuweisen*

Um Formatvorlagen zuzuweisen, gibt es 3 Möglichkeiten.

- Wenn man nur eine einzelne Formatvorlage zuweisen möchte, markiert man den gewünschten Text und wählt dann die Formatvorlage mit ANSICHT - SYMBOLLEISTEN - FORMAT - VORLAGE ANWENDEN ODer FORMAT - FORMATVORLAGEN. FÜR Absatzvorlagen genügt eine Markierung irgendwo im Absatz.
- Wenn ein Text das gleiche Format erhalten soll wie ein schon vorhandener Text, kann man das Format mit dem Pinsel übertragen. Markieren Sie einen Text, der das gewünschte Format enthält, wählen Sie den Button Ansicht – SYMBOLLEISTEN – STANDARD – FORMAT ÜBERTRAGEN, und danach den Text, auf den das Format übertragen werden soll.
- Wenn man viele Absatzvorlagen verteilen möchte, wählt man im Formatvorlagen-Fenster (→ Kap. [1.2\)](#page-3-3) den *Gießkannenmodus* und eine Formatvorlage und klickt dann in jeden Text, der mit dieser Formatvorlage verknüpft werden soll.

#### Übung 2: Absatzvorlagen zuweisen

- 1. Öffnen Sie die Datei LANGETEXTE\_UNFORMATIERT.ODT in LibreOffice-Writer, und formatieren Sie den Textkörper und die Überschriften mit den entsprechenden Absatzvorlagen.
- 2. Erleichterung: Formatieren Sie alle Übungen mithilfe der GIESSKANNE ( $\rightarrow$  Kap. [2.2\)](#page-4-0) und der Suchfunktion unter BEARBEITEN – SUCHEN.

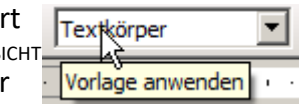

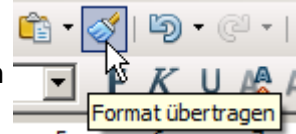

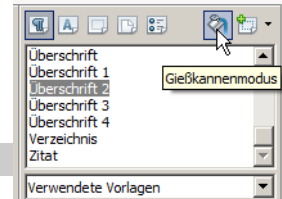

# <span id="page-5-1"></span>*2.3 Formatvorlagen bearbeiten*

Absatz- und andere Vorlagen kann man nachträglich bearbeiten, die Änderungen werden sofort wirksam. Beachten Sie den folgenden Unterschied:

- Die Formatierung eines **Absatzes** betrifft nur den markierten Absatz
	- KONTEXTMENÜ im Text ABSATZ...

oder

- $-$  FORMAT ABSATZ...
- Die Formatierung einer **Absatzvorlage** betrifft alle Absätze mit dieser Absatzvorlage
	- KONTEXTMENÜ im Text ABSATZVORLAGE BEARBEITEN...

**IE** Langerexte.out openomica.org writer<br>Datei Bearbeiten Ansicht Einfügen <mark>Format Tabelle Extras Dmaths Fengter Hi</mark>lfi **Standardforma**  $Strq+M$ ◎ 用 マン 諸②  $\overline{\Box}$  Calib **Textkörper**  $7e<sub>1</sub>$ EEE - வி 11 2.4 → Formatvork Absatzvorlagen kann man wie alle Fila achträglich  $an<sup>4</sup>$ .<br>Maria de la maría de la maría de la maría de la maría de la maría de la maría de la maría de la maría de la m<br>María de la maría de la maría de la maría de la maría de la maría de la maría de la maría de la maría de la m ■ 個・個日 <u>anerden r</u> A Schrift Ā Fluss | Gliederung & Ni Gliederung & Nummerierung Tabulatoren | Toitialen | Hi Umrandung<br>Verwalten **Einzüge und Abstände** | Ausrichtung | Textfluss | Schrift | Sch Einzug  $0.00cm$  = Vor Text  $\boxed{0,00cm}$   $\div$ Hinter Text Einfügen *Abbildung 4: Absatzvorlage und Absatz*

oder

– FORMATVORLAGEN-FENSTER - KONTEXTMENÜ auf einer Formatvorlage – ÄNDERN...

Details der Formatierung überlasse ich Ihrem Spieltrieb.

#### <span id="page-5-0"></span>Übung 3: Absatzvorlage bearbeiten

- 1. Sorgen Sie dafür, dass ÜBERSCHRIFT 1 immer auf einer neuen Seite beginnt.
	- FORMATVORLAGEN-FENSTER ABSATZVORLAGEN Kontextmenü auf ÜBERSCHRIFT 1 – ÄNDERN – TEXTFLUSS – UMBRÜCHE – EINFÜGEN .. SEITE .. DAVOR

Weitere Hinweise zum Textfluss finden Sie in Kap. [7.4](#page-18-0) [Seitenumbruch.](#page-18-0)

# *2.4 Weitere Einstellmöglichkeiten*

Nach [3](#page-5-0) stellt man fest, dass auf neuen Seiten der Text nicht immer ganz oben beginnt.<sup>9</sup>

Diese Übung soll demonstrieren, dass es noch weitere Verstecke in LibreOffice gibt, an denen man die Formatierung eines Textes verändern kann.

#### Übung 4: Abstände am Seitenanfang

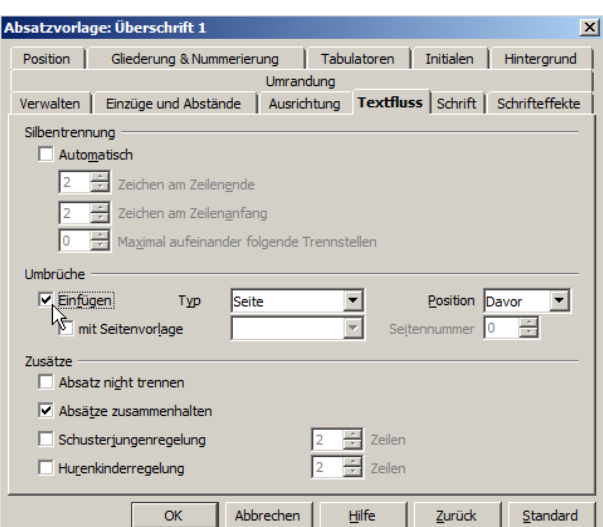

<span id="page-5-2"></span>*Abbildung 5: Absatzvorlage – Textfluss*

- 1. Sorgen Sie dafür, dass Abstände über Absätzen an Seitenanfängen ignoriert werden. Da diese Einstellung der Anpassung an Microsoft Word geschuldet ist, ist sie in den Kompatibilitätseinstellungen versteckt.
	- EXTRAS OPTIONEN LIBREOFFICE.ORG WRITER KOMPATIBILITÄT ABSATZ- UND TABELLENABSTÄNDE AN SEITENANFÄNGEN ADDIEREN: Aus

### **3 Nummerierungen**

LibreOffice bietet mehrere Arten von Nummerierungen. Hier werden nur *Kapitelnummerierung* und *Nummernkreise* behandelt<sup>10</sup>, letztere sind für Bilder, Tabellen usw. geeignet.

Beide Methoden, Kapitelnummerierung und Nummernkreise, können als Referenz für Querver-weise (→ Kap. [6.7\)](#page-15-0) und Verzeichnisse (→ Kap. [5\)](#page-10-1) dienen. Da sich Querverweise und Verzeichnisse mehr oder weniger automatisch an geänderte oder verschobene Nummern anpassen, kann man die Nummerierung schon in der Entwurfsphase einsetzen und in der heißen Phase kurz vor dem Abgabetermin Zeit sparen.

# <span id="page-6-2"></span>*3.1 Kapitelnummerierung*

Kapitelnummerierung gibt den Kapitelüberschriften eine fortlaufende Zählung (1, II, C, d ..) und ist dadurch gekennzeichnet, dass nach jedem Oberkapitel die Unterkapitelnummer wieder bei 1 beginnt. Art und Aussehen der Nummerierung ist weitgehend wählbar.

Kapitelnummerierung ist auch dann sinnvoll, wenn man keine Nummern an den Überschriften ha-ben möchte (→ [Abbildung 6,](#page-6-1) NUMMER: <KEINE>). Kapitelnummerierung teilt nämlich Überschriften in Gliederungsebenen ( $\rightarrow$  Kap. [8.3\)](#page-19-1) ein, die wiederum vom Inhaltsverzeichnis ( $\rightarrow$  Kap. [5.1\)](#page-10-0) übernommen werden, ohne dass sich der Nutzer darum kümmern muss.

Für Bilder o.ä. ist die Kapitelnummerierung weniger geeignet, weil sich die Nummern der Kapitelüberschriften und der Bilder gegenseitig ins Gehege kommen können.

In wissenschaftlichen Arbeiten ist es üblich, Vorwort und Einleitung nicht zu nummerieren. Am einfachsten ist es, diese Nummern nachträglich zu entfernen ( $\rightarrow$  [5\)](#page-6-0). Wer wechselnde Kapitelnummern benötigt (z.B. Kap. 1 und Anhang A), muss sich mit *Bereichen* (→ Kap. [8.1\)](#page-19-0) beschäftigen.

Ob Kapitelnummerierung mit den Formatvorlagen übertragen werden, hängt von der Programmversion ab. OpenOffice bis mindestens 3.3.0 überträgt Kapitelnummerierung nicht mit den Dokumentvorlagen, während LibreOffive 3.3.4 dies tut.

#### <span id="page-6-0"></span>Übung 5: Kapitelnummerierung

Aktivieren Sie die Kapitelnummerierung für ÜBERSCHRIFTEN 1 bis 3.

- 1. Weisen Sie den (Gliederungs-)EBENEN 1 bis 3 die Absatzvorlagen ÜBERSCHRIFT 1 bis 3 zu. Wählen Sie für jede Absatzvorlage die Art der Nummerierung.
	- EXTRAS KAPITELNUMMERIERUNG Nummerierung
		- $-$  EBENE: 3 (Beispiel aus 1 bis 3)<sup>11</sup>
		- ABSATZVORLAGE: ÜBERSCHRIFT 3 (Beispiel)
		- NUMMER: 1, 2, 3... (arabisch)
		- ZEICHENVORLAGE: KEINE
		- VOLLSTÄNDIG: 3 (gibt an, wie viele Überschriftenebenen in eine Nummer gepackt werden, z.B. 1.1.a oder 1.a oder a für die 3. Ebene)
		- TRENNZEICHEN DAVOR / DAHINTER: nach Wahl (ergibt z.B. **Kap. 3:** stat einfach nur **3**).

<span id="page-6-1"></span>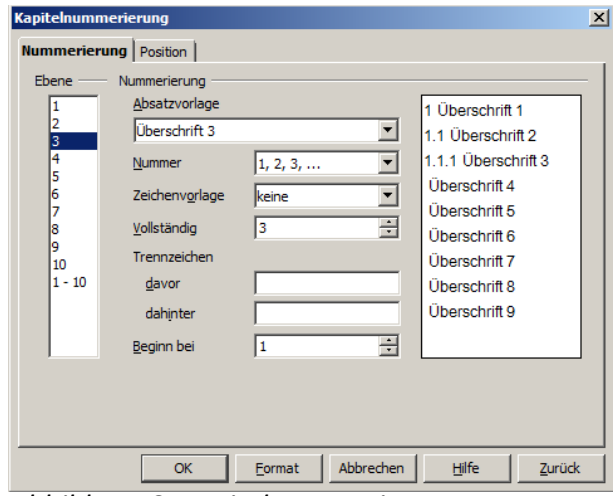

*Abbildung 6: Kapitelnummerierung - Nummerierung*

- 2. Wählen Sie den Abstand zw. Nummer und Text.
	- EXTRAS KAPITELNUMMERIERUNG POSITION
		- $-$  EBENE:  $1 10$  (für alle gleich)
		- **-** POSITION UND ABSTAND: ausprobieren<sup>12</sup>
- 3. Entfernen Sie die Nummern der Kapitel INHALT und EINLEITUNG.
	- Kapitelüberschrift markieren FORMAT ABSATZ – GLIEDERUNG & NUMMERIERUNG – NUMMERIERUNGSVORLAGE: keine
	- oder die Kapitelnummer mit der ENTF-Taste löschen, aber dann bleibt der Einzug vor der Überschrift erhalten.
- 4. Wenn Sie gelöschte Nummern reaktivieren wollen, wechseln Sie die Absatzvorlage hin und wieder zurück.

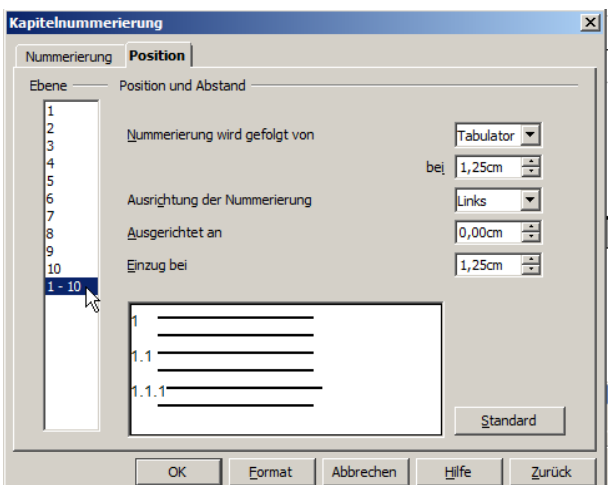

*Abbildung 7: Kapitelnummerierung - Position*

# <span id="page-7-0"></span>*3.2 Nummernkreise*

Abbildungen, Tabellen, Übungen und ähnliche Objekte werden in wissenschaftlichen Texten durchnummeriert und in Verzeichnissen aufgelistet. Dazu stellt LibreOffice sogenannte *Nummernkreise* bereit. Nummernkreise sind Variable, die man dort einfügt, wo eine Nummer stehen soll, und LibreOffice übernimmt das Zählen. Für verschiedene Objekte verwendet man verschiedene Nummernkreise. Die Nummerierung kann durchlaufend über alle Kapitel erfolgen oder bei festgelegten Kapitelebenen neu beginnen.

#### Übung 6: Nummerierung der Übungen.

Die Übungen in diesem Text sind mit dem Nummernkreis UEBUNG<sup>13</sup> nummeriert. Ergänzen Sie die Nummern der Übungen.

- 1. Erstellen Sie den Nummernkreis UEBUNG
	- EINFÜGEN FELDBEFEHL ANDERE VARIABLEN – FELDTYP: NUMMERNKREIS
		- NAME: UEBUNG
		- $-$  W<sub>ERT</sub><sup>14</sup>: U<sub>EBUNG</sub>+1
		- FORMAT: ARABISCH
		- KAPITELWEISE NUMMERIERUNG EBENE: KEINE
- 2. Fügen Sie den Nummernkreis vor jeder Übung ein.
	- EINFÜGEN FELDBEFEHL ANDERE VARIABLEN FELDTYP: NUMMERNKREIS – AUSWAHL: UEBUNG – EINFÜGEN Beachten Sie, dass man bei LibreOffice oft zwischen einem Menü-Fenster und dem Text wechseln kann, ohne das Fenster zu schließen. Oder
	- Kopieren und Einfügen eines vorhandenen Nummernkreises.

# *3.3 Seitennummerierung (zu ergänzen, insbesondere einzeln Seiten ausnehmen)*

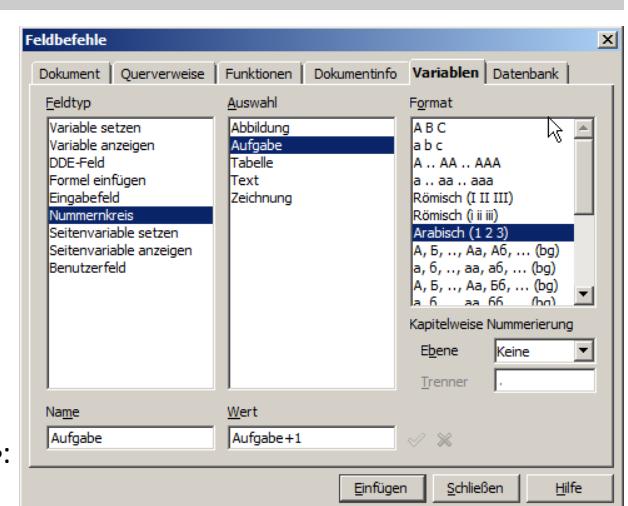

*Abbildung 8: Fenster "Feldbefehle - Variablen"*

## **4 Bilder**

Vieles, was hier für Bilder beschrieben ist, kann auf Tabellen übertragen werden.

### *4.1 Bildformate*

Wenn der Abgabetermin naht und Monsterdateien Leitungen oder Postfach verstopfen, kann lehrer sicher sein, dass da nicht die Fortsetzung der Buddenbrooks lockt, sondern ungefilterte Ausscheidungen von Megapixelmaschinen. So etwas gibt bei mir Abzug in der A-Note<sup>15</sup>.

Um Bilddateien zu verkleinern, hat man im wesentlichen 3 Ansatzpunkte: Bildgröße16 (Bildausschnitt und Bildauflösung), Farbtiefe<sup>17</sup> und Kompression (Vorsicht bei JPG<sup>18</sup>!). Software zu diesem Behufe gibt es genügend, am wenigsten geeignet sind die Textverarbeitungen selbst, besser sind Bildbearbeitungsprogramme wie das kostenlose Programm GIMP.

### *4.2 Einfügen eines Bildes*

Bevor ein Bild in eine Textverarbeitung eingefügt wird, sollte seine Auflösung und ungefähre Größe mit einem Bildbearbeitungsprogramm hergestellt sein. Das fertige Bild wird aus einer Datei oder über die Zwischenablage eingefügt.

Im Kontextmenü auf dem Bild kann man die notwendigen Einstellungen (Bildgröße, Verankerung, Umlauf, Position...) vornehmen. Da Kap. [4.3](#page-8-2) die meisten Einstellungen überflüssig macht, überspringen wir die Einstellungen des Bildes. Wer ohne Beschriftung arbeitet, überspringt Kap. [4.3](#page-8-2) und wendet die Beschreibung in Kap. [4.4](#page-8-1) sinngemäß auf Bilder an.

#### Übung 7: Bild einfügen

Fügen Sie das Bild … in den Text ein.

1. Markieren Sie mit dem Cursor die gewünschte Position für das Bild, und wählen Sie – EINFÜGEN – BILD – AUS DATEI...

# <span id="page-8-2"></span>*4.3 Beschriftung eines Bildes*

Im Kontextmenü auf einem Bild bietet LibreOffice eine Möglichkeit, das Bild zu beschriften. Dabei legt LibreOffice einen Rahmen (→ Kap. [4.4\)](#page-8-1) um das Bild und öffnet das FENSTER BESCHRIFTUNG [\(Abbil](#page-8-0)[dung 9\)](#page-8-0). Dort kann man den Beschriftungstext eingeben und den Nummernkreis ABBILDUNG akzep-tieren oder ablehnen (KATEGORIE: <KEINE>) oder durch einen eigenen Nummernkreis (→ Kap. [3.2\)](#page-7-0) ersetzen. Alle Eingaben kann man nachträglich korrigieren, wenn man in die Schrift klickt.

schriftu

#### <span id="page-8-3"></span>Übung 8: Bild beschriften

Beschriften Sie das Bild ....

- 1. Wählen Sie im Fenster BESCHRIFTUNG
	- KONTEXTMENÜ auf dem Bild BESCHRIFTEN
		- BESCHRIFTUNGSTEXT: … (frei wählbar)
		- KATEGORIE: Belassen oder <KEINE> oder eigenen Nummernkreis auswählen

### <span id="page-8-1"></span>*4.4 Rahmen*

Rahmen sind eine universelle Möglichkeit, Textele-*Abbildung 9: Fenster Beschriftung*mente jeglicher Art beliebig zu platzieren. Sie kön-

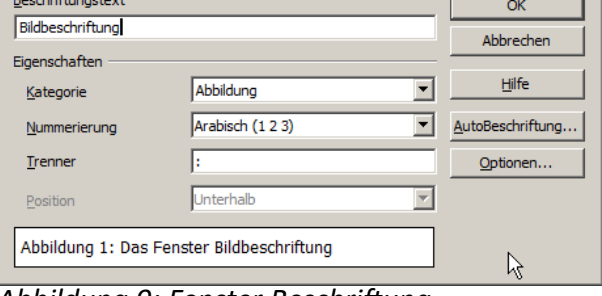

<span id="page-8-0"></span>

nen Grafiken, Tabellen, Texte auch mehrspaltig usw. enthalten und mit Rahmenvorlagen gesteuert werden.

Die Einstellmöglichkeiten für Rahmen sind übertragbar auf grafische Elemente (Bilder, Linien ..) und Tabellen, die deshalb ohne Rahmen auskommen.

 $\vert x \vert$ 

#### Übung 9: Rahmen bearbeiten

Bearbeiten Sie einen Rahmen ....

- 1. Wenn der Rahmen nicht schon in [8](#page-8-3) mit einem Makro erstellt wurde, fügen Sie ihn ein – EINFÜGEN – RAHMEN
- 2. TYP eines Rahmens
	- KONTEXTMENÜ auf dem Rand des Rahmens TYP
		- GRÖSSE: (selbsterklärend)<sup>19</sup>
		- VERANKERUNG:
			- A<sup>N</sup> DER SEITE (fixiert den Rahmen auf der Seite)
			- A<sup>M</sup> ABSATZ (Rahmen verschiebt sich mit dem Text)
		- POSITION: (vielseitig, ausprobieren!)

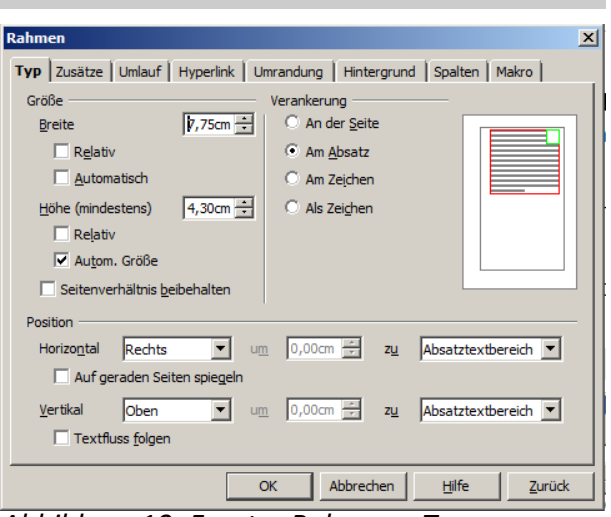

*Abbildung 10: Fenster Rahmen - Typ*

- 3. UMLAUF des Rahmens
	- KONTEXTMENÜ Rahmen UMLAUF
		- VORGABEN: VOR (Der Rahmen wird links von Text umflossen)
		- ABSTÄNDE: (legt den Abstand zwischen umfließendem Text und Rahmen fest)
		- OPTIONEN: ERSTER ABSATZ (lässt genau einen Absatz neben dem Rahmen fließen. Der folgende Absatz beginnt unter dem Bild. Das ist sinnvoll vor Überschriften.)
- 4. RAHMEN UMRANDUNG und HINTERGRUND sind selbsterklärend
- 5. RAHMEN SPALTEN legt fest, in wie vielen Spalten Text innerhalb des Rahmens gesetzt wird.
- 6. Wenn Sie die Einstellungen nicht im Rahmen vornehmen, sondern in der Rahmenvorlage, können Sie sie leichter auf jeden anderen Rahmen übertragen ( $\rightarrow$  Kap. [2.3\)](#page-5-1).

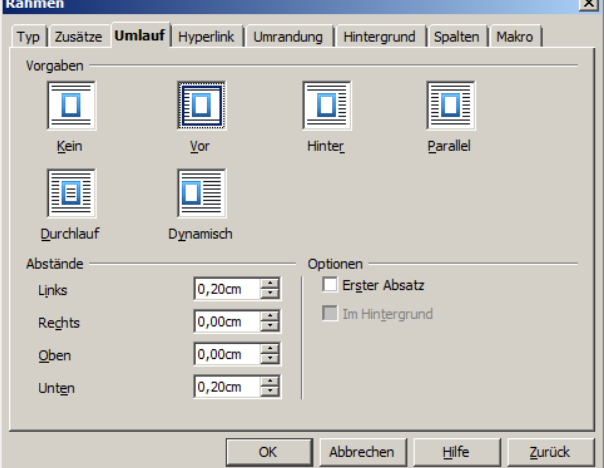

### *Abbildung 11: Fenster Rahmen - Umlauf*

# <span id="page-10-1"></span>**5 Verzeichnisse**

LibreOffice erstellt Verzeichnisse nicht für Kapitelüberschriften und Bilder, sondern für nummerierte Elemente oder für Absatzvorlagen. Für typische Verzeichnisse ist die Vorgehensweise mit nummerierten Elementen am einfachsten.

Änderungen im Dokument werden von Verzeichnissen erst übernommen, wenn man im KONTEXTMENÜ des Verzeichnisses – AKTUALISIEREN Wählt.

Das Aussehen eines Verzeichnisses kann man theoretisch weitgehend ändern, praktisch hakt es. Für eine gewöhnliche schulische Arbeit sollte man das Zeitrisiko meiden und sich mit den Grundeinstellungen zufrieden geben.<sup>20</sup>

# <span id="page-10-0"></span>*5.1 Inhaltsverzeichnis*

LibreOffice erstellt Inhaltsverzeichnisse nach der Kapitelnummerierung<sup>21</sup>.

Inhaltsverzeichnisse werden in wissenschaftliche Arbeiten vor dem eigentlichen Text platziert und nicht von der Kapitelnummerierung ( $\rightarrow$  Kap. [3.1\)](#page-6-2) erfasst.

#### Übung 10: Inhaltsverzeichnis einfügen

Fügen Sie ein Inhaltsverzeichnis am Anfang dieser Anleitung ein.

- 1. Markieren Sie mit dem Cursor die gewünschte Position für das Inhaltsverzeichnis, und wählen Sie
	- EINFÜGEN VERZEICHNISSE VERZEICHNISSE VERZEICHNIS
		- TITEL: INHALTSVERZEICHNIS (Die Überschrift für das Inhaltsverzeichnis ist frei wählbar oder kann leer bleiben)
		- TYP: INHALTSVERZEICHNIS (aus der Auswahl, bestimmt die Art des Verzeichnisses)
		- AUSWERTEN BIS EBENE: 3 (Bestimmt die Anzahl der Überschriften-Ebenen, die im Inhaltsverzeichnis aufgenommen werden.)
- 2. Im Inhaltsverzeichnis stehen Kapitelnummer und -text direkt nebeneinander. Trennen Sie sie durch einen Tabulator.
	- .. VERZEICHNIS EINFÜGEN EINTRÄGE
		- EBENE: 1 (2, 3 nacheinander)
		- STRUKTUR: in das weiße Feld zwischen Kapitelnummer E# und Kapiteltext E klicken
		- TABULATOR wählen
- 3. Weitere Formatierungen sind Fortgeschritenenübungen!

# *5.2 Abbildungsverzeichnis*

Verzeichnis einfügen Verzeichnis Einträge | Vorlagen | Spalten | Hintergrund | Typ und Titel Titel Tnhaltsverzeichnis Typ Inhaltsverzeichnis  $\overline{\phantom{a}}$ Geschützt vor manuellen Änderungen Verzeichnis erstellen Für Gesamtes Dokument  $\overline{\bigtriangledown}$  Auswerten bis Ebene  $3 +$ Erzeugen aus  $\overline{\vee}$  Gliederung Weiteren Vorlagen  $\dotsc$  $\overline{\mathbf{v}}$  Verzeichnismarkierungen Vorschau OK  $\bigwedge$  Abbrechen Hilfe Zurück

*Abbildung 12: Verzeichnisse einfügen - Verzeichnis*

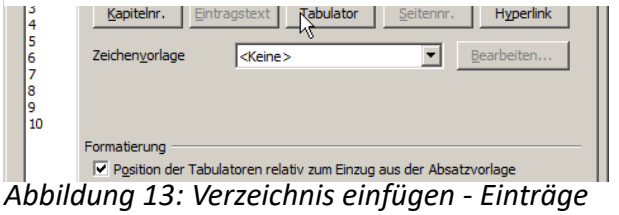

Wenn die Abbildungen nach Kap. [4.3](#page-8-2) nummeriert wurden, kann LibreOffice ein Abbildungsverzeichnis auf Basis der Nummernkreise erstellen.

#### Übung 11: Benutzerdefinierte Verzeichnisse

- 1. Erstellen Sie ein Abbildungsverzeichnis.
	- EINFÜGEN VERZEICHNISSE VERZEICHNISSE VERZEICHNIS – TITEL: ABBILDUNGSVERZEICHNIS (die Überschrift ist frei wählbar)
		- TYP: ABBILDUNGSVERZEICHNIS
		- KATEGORIE: ABBILDUNG (wählt den Nummernkreis)
		- ANZEIGE: REFERENZTEXT (was soll angezeigt werden?)

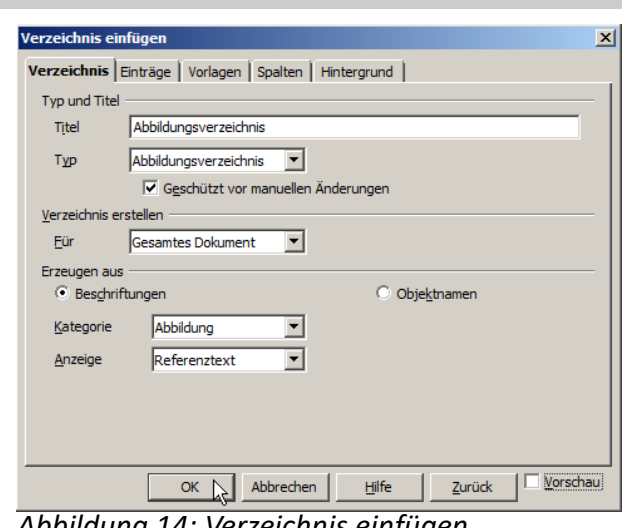

*Abbildung 14: Verzeichnis einfügen*

- 2. Erstellen Sie ein Verzeichnis der Übungen auf der Basis der Formatvorlagen (geht auch mit Nummernkreisen).
	- EINFÜGEN VERZEICHNISSE VERZEICHNISSE VERZEICHNIS
		- TYP: BENUTZERDEFINIERT
		- ERZEUGEN AUS: Vorlagen
		- [...]
		- AUFGABE >> (Formatvorlage für die Übungen der 1. Ebene zuweisen)

# *5.3 Stichwortverzeichnis*

Stichwortverzeichnisse sind in Schülerarbeiten nicht erforderlich, deshalb sind sie hier nur kurz dargestellt. Sie werden in 2 Stufen erstellt:

- 1. Legen Sie fest, welche Worte als Stichworte gelten sollen.
	- Stichwort markieren
	- EINFÜGEN VERZEICHNISSE EINTRAG
- 2. Erstellen Sie ein Stichwortverzeichnis
- EINFÜGEN VERZEICHNISSE VERZEICHNIS
	- TYP: STICHWORTVERZEICHNIS

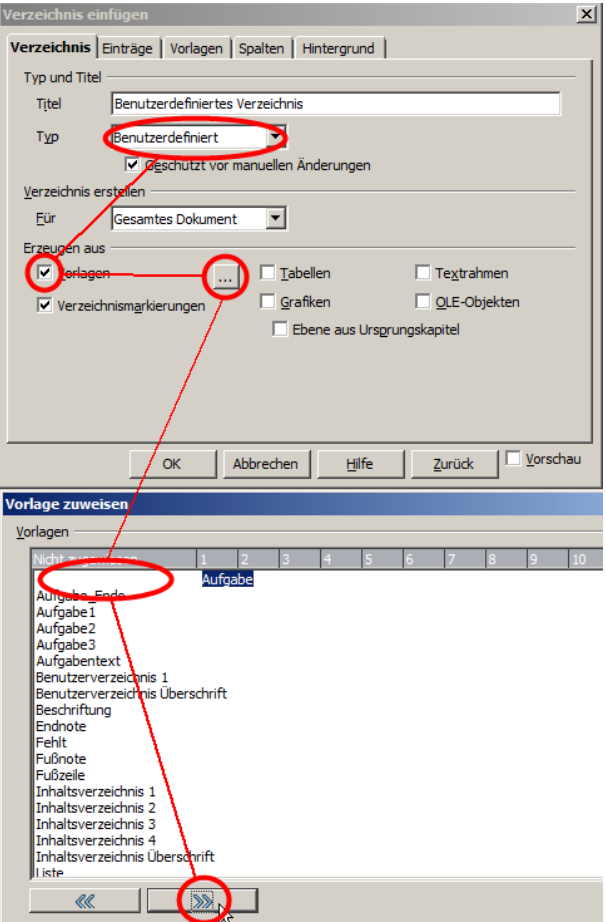

*Abbildung 15: Benutzerdefiniertes Verzeichnis einfügen*

# *5.4 Literaturverzeichnis*

"In wissenschaftlichen Ausarbeitungen und für schulische Zwecke ist die Quellenangabe obligatorisch, um anderen Wissenschaftlern, Mitstudierenden und Mitschülern, sowie Lehrkräften die Möglichkeit zu geben, das verwendete Material zu sichten und dadurch den inhaltlichen Wert der Arbeit zu erkennen." [Wikipedia Quellenangabe]<sup>22</sup>

Vollständige Quellenangaben im Text bremsen den Lesefluss, deshalb werden sie oft in Fuß- oder Endnoten verlegt. Beide Varianten machen es schwer, zentrale Quellenverzeichnisse zu erstellen.

Quellenvielangeber können mit LibreOffice eine *Literaturdatenbank* aufbauen, die allen Texten zur Verfügung steht. In die Texte fügt man eine gekürzte Quellenangabe ein, z.B. [EuroTabM44] und erstellt am Ende ein Literaturverzeichnis (Beispiel → Kap. [10\)](#page-20-0), in das LibreOffice die vollständigen bibliografischen Daten für alle Quellenangaben einsetzt, die es im Text findet.

Übung 12: Quellenverzeichnis erstellen

- 1. Geben Sie in die Literaturdatenbank zwei Quellen ein:
	- EXTRAS
		- **LITERATURDATENBANK**
		- In die letzte (freie) Zeile (Datensatz) klicken – Eingabemaske
		- (nicht die leere Zeile) gemäß [Ab](#page-12-0)[bildung 16](#page-12-0) ausfüllen

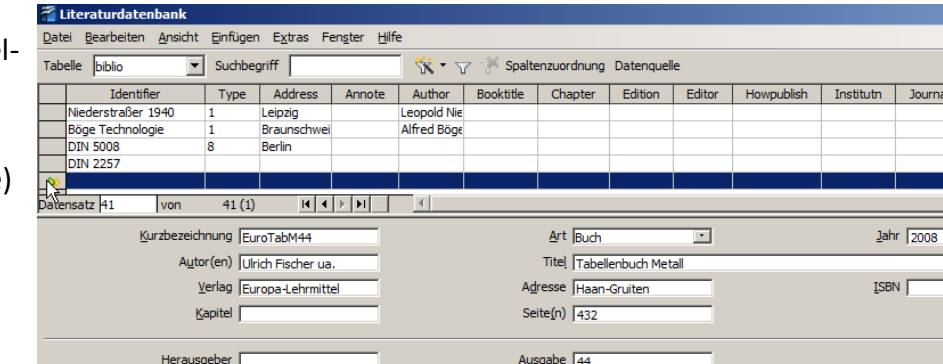

<span id="page-12-0"></span>*Abbildung 16: Fenster Literaturdatenbank*

- 2. Eintrag:
	- KURZBEZEICHNUNG: Wikipedia Quellenangabe
	- ART: WWW-Dokument
	- JAHR: Datum und Uhrzeit (Nötig, da sich Internetquellen verändern können immerhin kann man bei Wikipedia ältere Versionen einsehen.)
	- TITEL: <ohne> (steckt schon in der Kurzbezeichnung und erscheint sonst im Literaturverzeichnis doppelt.
	- URL: htp://de.wikipedia.org/wiki/Quellenangabe
- 2. Fügen Sie 2 gekürzte Quellenangaben in den Text ein.
	- EINFÜGEN VERZEICHNISSE LITERATURVERZEICHNISEINTRAG KURZBEZEICHNUNG: WIKIPEDIA QUELLENANGABE
	- $-$  R<sub>m</sub> (S235) = 340..470 N/mm<sup>2</sup> [EuroTabM44] S.128
- 3. Erstellen Sie ein Literaturverzeichnis .
	- EINFÜGEN VERZEICHNISSE VERZEICHNISSE VERZEICHNIS – TITEL: <ohne> (Erstellen Sie die Überschrift für das Literaturverzeichnis als Kapitelüberschrift ( $\rightarrow$  Kap. [2.2\)](#page-4-0), damit sie im Inhaltsverzeichnis sichtbar wird)
		- TYP: LITERATURVERZEICHNIS
- 4. Welche Einträge das Literaturverzeichnis zeigt, kann gewählt werden, aber Details führen hier zu weit.
	- KONTEXTMENÜ AUF DEM LITERATURVERZEICHNISSE VERZEICHNIS BEARBEITEN EINTRÄGE

# **6 Kleinkram**

# <span id="page-13-0"></span>*6.1 Metadaten in der Datei*

Google oder Universitätsbibliotheken suchen in Dokumenten nach Metadaten wie Autor, Titel, ..

#### Übung 13: Metadaten eingeben

- 1. Geben Sie sich als Autor mit Ihren Benutzerdaten ein:
	- EXTRAS OPTIONEN LIBREOFFICE.ORG BENUTZERDATEN
	- DATEI EIGENSCHAFTEN ALLGEMEIN ZURÜCKSETZEN
- 2. Standardmäßig wird der Dateiname auch als Titel des Dokumentes übernommen. Ändern Sie den Titel und geben Sie auch Thema und Schlüsselwörter für Ihr Dokument ein.
	- DATEI EIGENSCHAFTEN BESCHREIBUNG
- 3. Überprüfen Sie das Ergebnis im Kap. [6.2.](#page-13-1)

# <span id="page-13-1"></span>*6.2 Metadaten auf dem Papier in der Fußzeile*

Jedes Dokument soll mindestens Titel, Urheber und das Datum der Erstellung enthalten. Wenn das Dokument aus ungebundenen Seiten besteht, sollten diese Angaben auf jeder einzelnen Seite stehen, zudem die Seitennummer. In der Entwurfsphase ist es zweckmäßig, auch die Zeit auszudrucken, um die Versionen unterscheiden zu können.

Alle diese Daten kann LibreOffice aus den Metadaten oder vom Betriebssystem übernehmen und als *Feldbefehle* einfügen, die sich bei Änderungen automatisch anpassen.

#### Übung 14: Metadaten im Text übernehmen

Fügen Sie einige Metadaten in einer Fußzeile ein.

- 1. Fügen Sie eine Fußzeile ein, die mit einer Linie vom Hauptext abgegrenzt ist.
	- EINFÜGEN FUSSZEILE STANDARD
	- FORMATVORLAGEN-FENSTER KONTEXTMENÜ auf der Absatzvorlage Fußzeile – ÄNDERN – UMRANDUNG
		- LINIENANORDNUNG BENUTZERDEFINIERT: LINIE OBEN
		- LINIE STIL: 0,50 PT
- 2. Fügen Sie die Metadaten in die Fußzeile ein.
	- EINFÜGEN FELDBEFEHL
		- SEITENNUMMER / GESAMTZAHL DER SEITEN
		- $-$  Titel
		- AUTOR
		- DATUM / ZEIT (unveränderliche Einträge!) oder – EINFÜGEN – FELDBEFEHL – ANDERE – DOKUMENTINFO
- Feldbefehle  $\vert x \vert$ Dokument | Querverweise | Funktionen | Dokumentinfo | Variablen | Datenbank | Eeldtyp Auswahl Erstellt am<br>Geändert am<br>Gesamtbearbeitungszo Autor Uhrzeit Datum Kommentar<br>Letzter Druck Schlüss Junus:<br>Thema<br>Titel Version  $\blacktriangleright$  $\Box$  Inhalt fixieren Ein<sup>e</sup>igen  $Schließen$ Hilfe

*Abb. 17: Fenster Feldbefehle - Dokumentinfo*

- FELDTYP: LETZTER DRUCK
- AUSWAHL: DATUM / UHRZEIT (werden bei jedem Druck aktualisiert)

# *6.3 Quer- und Hochformat*

Mit dem manuellen Einfügen eines Seitenumbruchs ( $\rightarrow$  Kap. [7.4\)](#page-18-0) kann man auch eine Seitenformatvorlage (→ Kap[.2\)](#page-4-1) für die neue Seite zuweisen und zwischen Seitenformatvorlage mit den Ausrichtungen QUER und HOCH wechseln. Beachten Sie, dass für Seiten mit einer anderen Seitenformatvorlage Kopf- und Fußzeilen neu eingerichtet werden müssen.

# *6.4 Wörter zählen*

Bei manchen Arbeiten muss man die Anzahl der Worte im Dokument angeben. Solche Informationen finden Sie hier:

– DATEI – EIGENSCHAFTEN – STATISTIK

# *6.5 @ © Ø σ ⅖ ↔ ϑ x̄*

Griechische, kyrillische, arabische .. Buchstaben, kombinierte Zeichen wie ā, Pfeile, mathematische Symbole, Telefonsymbole, Copyright-Symbole usw. kann man als Sonderzeichen einfügen.

Wenn Sie eine Schriftart wie ARIAL ausgewählt haben und Sonderzeichen aus SYMBOL verwenden, hat dies Nachteile23. Verwenden Sie besser auch die Sonderzeichen von ARIAL, auch wenn die griechischen Buchstaben in der Schriftart SYMBOL schöner aussehen.

Übung 15: Sonderzeichen einfügen

- 3. Fügen Sie einige Sonderzeichen ein (s.o.)<sup>24</sup>
	- EINFÜGEN SONDERZEICHEN
- 4. Fügen Sie ein kombiniertes Zeichen ein, z.B. x̄
	- EINFÜGEN SONDERZEICHEN X (anklicken) ̅ (anklicken) (U+0305 im Bereich KOMBINIERENDE DIAKRITISCHE ZEICHEN)

(Welche kombinierenden diakritischen Zeichen verfügbar sind, hängt von der verwendeten Windows-Version ab. Den Überstrich gibt es erst seit Vista)

# *6.6 Fußnoten / Endnoten*

Fußnoten sollen den Fließtext von Randinformationen entlasten und den Lesefluss steigern.

Die Meinung, dass auch Fußnoten den Lesefluss hemmen, führt in einigen Texten zu ihrer Verbannung ans Ende jeden Kapitels oder das ganzen Textes, wo sie Endnoten heißen. Endnoten sind im Gegensatz zu Fußnoten nicht genormt [DIN 5008], aber in wissenschaftlichen Arbeiten üblich. Strenge Puristen verzichten ganz auf Fuß-/Endnoten. Welche Lösung ein Schüler wählt, ist klar: Er findet die Vorlieben des Notengebers heraus.

Die Standardeinstellungen von LibreOffice für Fußnoten entsprechen der Norm.

Übung 16: Fußnoten einfügen

- 1. Fügen Sie ein paar Fuß- und Endoten ein.
	- EINFÜGEN FUSS-/ENDNOTE
- 2. In der Grundeinstellung nummeriert LibreOffice Endnoten mit kleinen römischen Ziffern (i, .., iv ..). Ändern Sie dies in arabische Ziffern.
	- EXTRAS FUSS-/ENDNOTEN ENDNOTEN NUMMERIERUNG

# <span id="page-15-0"></span>*6.7 Querverweise*

Querverweise sind die Hyperlinks des Buchdruckes, auch wenn Muggel-Papier noch nicht auf Anklicken reagiert.

Sie können auf alles verweisen, was automatisch nummeriert ist (Kapitel, Nummernkreise, Fußnoten ..).25 Ein Querverweis kann Seite, Kapitelnummer, Kapitelüberschrift usw. enthalten, wobei das Angebot je nach Typ des Querverweises variiert.

Querverweise passen sich automatisch an, wenn sich ihr Ziel ändert oder verschiebt. Sie können deshalb schon in einem frühen Stadium der Arbeit eingesetzt werden.

#### Übung 17: Querverweise einfügen

Fügen Sie einige Querverweise ein.

- 1. Querverweis auf Kapitel 3 mit dem Text KAPITEL, Kapitelnummer und Kapiteltext.
	- EINFÜGEN ( FELDBEFEHL ANDERE.. ) QUERVERWEISE – FELDTYP: ÜBERSCHRIFTEN
		- AUSWAHL: KAPITEL 3
		- REFERENZ EINFÜGEN: KAPITEL EINFÜGEN
		- REFERENZ EINFÜGEN: REFERENZTEXT EINFÜGEN
		- SCHLIESSEN
	- Text KAPITEL und Leerstelle ergänzen
- 2. Querverweis auf Abbildung 3 mit dem Text ABBILDUNG, Abbildungsnummer und Abbildungstext.
	- QUERVERWEISE
		- FELDTYP: ABBILDUNG
		- AUSWAHL: ABBILDUNG 3
		- REFERENZ EINFÜGEN: KATEGORIE UND NUMMER EINFÜGEN
		- REFERENZ EINFÜGEN: REFERENZTEXT EINFÜGEN
		- SCHLIESSEN
	- Leerstelle ergänzen

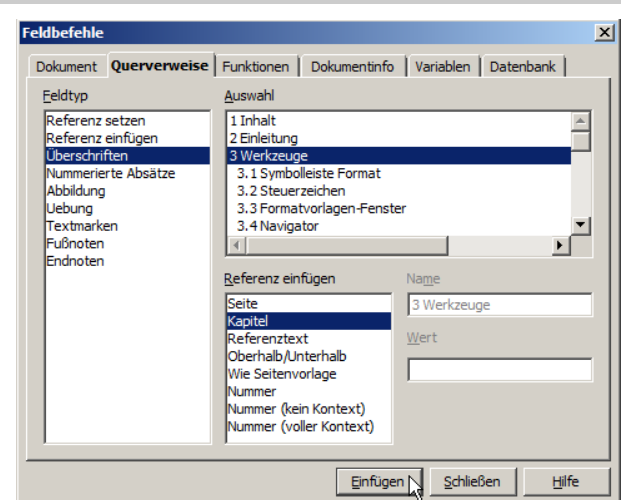

*Abbildung 18: Fenster Querverweise*

# *6.8 Formeln*

In technischen Berufen kommt man um Formeln nicht herum, aber das ist mit einer guten Textverarbeitung kein Problem mehr.

Der Formeleditor von LibreOffice kann auf zwei Arten bedient werden. Für den Anfänger oder für selten genutzte Symbole bietet er Auswahlfenster, aus den man die Formel zusammenklicken kann. Dabei wird auch der Quelltext der Formel angezeigt und wenn man begriffen hat, dass *cdot* für einen Malpunkt und *over* für einen Bruchstrich stehen, kann man die Zeichen schneller in Tasten tippen als aus Fenstern klicken.

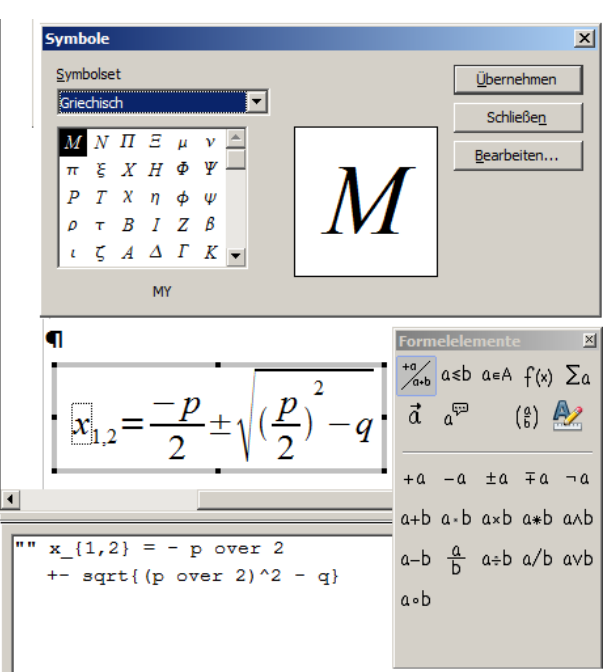

# <span id="page-16-0"></span>*Abbildung 19: Formeleditor*

#### Übung 18: Formeln einfügen

1. Geben Sie die in [Abbildung 19](#page-16-0) gezeigte Formel ein.

- EINFÜGEN OBJEKT FORMELEDITOR
	- ANSICHT AUSWAHL / FORMELELEMENTE (je nach Version)
	- $-$  Ansicht Katalog

– FORMAT – AUSRICHTUNG – ZENTRIERT

Einige Formelelemente im Überblick

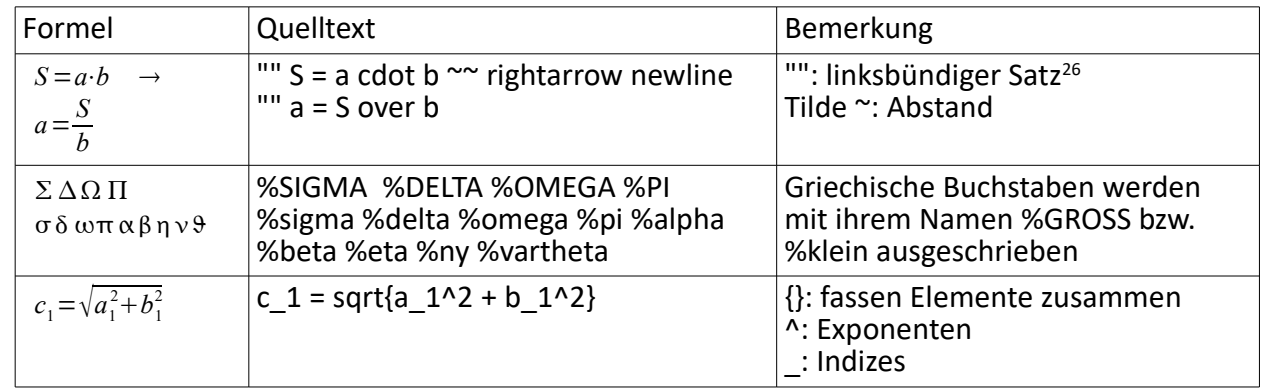

Alternativ kann man eine Formel auch mit einem vordefinierten Autotext eingeben. Tippen Sie *fn* und dann die Taste F3.

# **7 Der letzte Schlif**

Einer der wichtigsten Schrite beim Erstellen einer schriftlichen Arbeit ist Korrektur Lesen. Das übernimmt der Autor zwar permanent selbst, aber da Betriebsblindheit nicht zu vermeiden ist, sollte die (fast) fertige Arbeit von einer anderen Person gelesen werden. Dabei ist es gar nicht einfach, einen guten Korrekturleser zu finden. Nicht wegen der fachlichen Ansprüche, denn der Korrektor muss vom Thema nichts verstehen, es genügt eine gute Allgemeinbildung. Aber er muss sich Zeit und die Aufgabe ernst nehmen.

Am besten suchen sich Mitschüler in ähnlichen Situationen und helfen sich gegenseitig.

# *7.1 Suchen & Ersetzen*

In der Entwurfsphase haben Sie die Abkürzung OO verwendet und wollen Sie durchgängig durch LibreOffice ersetzen? Sie wollen die Absatzvorlage Stanparp durch TEXTKÖRPER ersetzen? Dann hilft

<span id="page-17-0"></span>– BEARBEITEN – SUCHEN&ERSETZEN

### *7.2 Rechtschreibprüfung*

Gute Rechtschreibprüfungen für Deutsch gibt es nicht kostenlos, auch bei LibreOffice nicht. Wer dies benötigt, muss kommerzielle OfficePakete oder spezielle Rechtschreibprogramme oder Duden kaufen. Aber auch bei teuren Programmen sollte man sich nicht der Illusion hingeben, dass sie alle Rechtschreibfehler finden, und für die Suche nach Tippfehlern taugt die Rechtschreibprüfung von LibreOffice auch.

– EXTRAS – RECHTSCHREIBPRÜFUNG

### *7.3 Silbentrennung*

Automatische Silbentrennung stellt man in LibreOffice im Absatzformat ein. Ob ähnliches gilt wie für die Rechtschreibprüfung ( $\rightarrow$  Kap[.](#page-17-0) [7.2\)](#page-17-0) weiß ich noch nicht.

Eine Hilfe zur Kontrolle der Silbentrennung mit Vorschlägen zu alternativer Trennung findet man unter:

– EXTRAS – SPRACHE – SILBENTRENNUNG

Wenn man eine Trennstelle bestätigt hat, setzt LibreOffice einen *bedingten Trennstrich* ein. Bedingte Trennstriche werden nur gedruckt, wenn ein Wort auch wirklich getrennt ist. Sollte der Text verschoben und die Trennung nicht mehr sinnvoll sein, bleibt der bedingte Trennstrich in Lauerstellung erhalten ohne ausgedruckt zu werden.

Pendants zum bedingten Trennstrich sind der *geschützte Bindestrich* und das *geschützte Leer-Abbildung 20: Automatische Slibentrennungzeichen*. Geschützte Zeichen verhindern eine

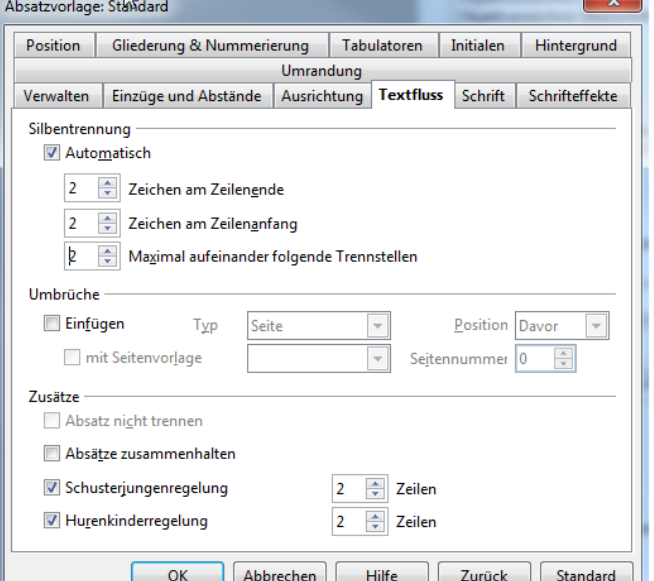

Trennung zusammengehöriger Elemente, z.B. A-Z, DIN EN ISO 9000 oder 12 mm.

Die Zeichen setzt man mit den folgenden Tastenkombinationen ein:

- Bedingter Trennstrich: STRG BINDESTRICH<br>– Geschützter Bindestrich: STRG UMSCHALT BINDESTRICH
- 
- 
- Geschützter Bindestrich: Strg Umschalt Bindestrin<br>– Geschütztes Leerzeichen: Strg Umschalt Leertaste
- Geschütztes Leerzeichen: STRG UMSCHALT LEERTASTE
- 

# <span id="page-18-0"></span>*7.4 Seitenumbruch*

*Umbrüche* erzeugen einen Sprung in eine neue Zeile, Spalte oder Seite. Wie man einen automatischen Seitenumbruch vor eine Überschrift setzt, wurde in Übung [3](#page-5-0) gezeigt. Darüber hinaus bieten Absatzvorlagen eine Menge Einstellmöglichkeiten, um den Textfluss zu automatisieren ( $\rightarrow$ [Abbildung 5: Absatzvorlage – Textfluss\)](#page-5-2).

- FORMATVORLAGEN-FENSTER ABSATZVORLAGEN Kontextmenü auf Absatzvorlage ÄNDERN TEXTFLUSS
	- AUTOMATISCHE SILBENTRENNUNG: verstehe ich nicht
	- ABSATZ NICHT TRENNEN: verhindert Seitenumbrüche innerhalb eines Absatzes
	- ABSÄTZE ZUSAMMENHALTEN: bewirkt, dass der aktuelle und der folgende Absatz auf der gleichen Seite stehen. Bei Überschriften ist das sinnvoll, damit sie nicht einsam und verlassen am Ende einer Seite stehen.
	- SCHUSTERJUNGEN und HURENKINDER: werden im Druckerjargon einzelne Zeilen genannt, die durch einen Seitenumbruch vom Rest ihres Absatzes getrennt wurden. Sie sehen nicht schön aus und sollten vermieden werden.

Trotz aller Automatisierung muss man seinen Text vor der Abgabe nochmals durchsehen. Dabei kann man bei einem Text von wenigen Dutzend Seiten den Seitenumbruch manuell durchführen und dabei auch das Seitenformat wechseln:

– EINFÜGEN – MANUELLER UMBRUCH – VORLAGE: Standard/Querformat

Kapitelnummern (→ Kap. [3.1\)](#page-6-2) machen Probleme, wenn man manuelle Umbrüche davor setzt. In diesem Fall ist es günstiger, den Umbruch im Absatzformat zu erzeugen:

– Kontextmenü im Absatz – ABSATZ – TEXTFLUSS – UMBRUCH – EINFÜGEN: ein – TYP: Seite – POSITION: davor

# *7.5 Export in PDF*

Wenn ein Text als Datei abgegeben werden soll, bietet sich das PDF-Format an. Auch unbedarfte Lehrer können es öffnen und es gibt keine Probleme mit verschobenen Bildern und Seiten.

LibreOffice erzeugt mit Bordmitteln PDF-Dateien, in denen sogar die Querverweise funktionieren – allerdings nur auf dem Bildschirm.

Übung 19: Text in PDF umwandeln

- 1. Wandeln Sie diesen Text in eine PDF-Datei um.
	- DATEI EXPORT ALS PDF … EXPORTIEREN

# **8 Nicht behandelte Themen**

Textverarbeitungen haben weitere mächtige Funktionen, die aber die Anforderungen an eine Schülerarbeit überschreiten. Wer es genau wissen will, kann sich mit der *LibreOffice.org Hilfe* oder den weiterführenden Links behelfen  $\overline{(\rightarrow)}$  Kap. [9\)](#page-20-1).

# <span id="page-19-0"></span>*8.1 Bereiche*

*Bereiche* erlauben, einzelne Textabschnite mehrspaltig zu setzen.

# *8.2 Kapitelabhängige Kopfzeilen*

Es ist möglich, die aktuelle Kapitelnummer und andere wechselnde Angaben in die Kopf- oder Fußzeile zu übernehmen und auf jeder Seite sichtbar zu machen. Die Übergabe funktioniert anhand der Ebene der Formatvorlage.

<span id="page-19-1"></span>– EINFÜGEN – FELDBEFEHLE – ANDERE – DOKUMENT – FELDTYP: KAPITEL ...

# *8.3 Gliederungsebenen*

Wenn für eine Absatzvorlage wie ÜBERSCHRIFT 3 die Kapitelnummerierung ( $\rightarrow$  Kap. [3.1\)](#page-6-2) aktiviert ist, wird ÜBERSCHRIFT 3 auch im Inhaltsverzeichnis ( $\rightarrow$  Kap. [5.1\)](#page-10-0) berücksichtigt. Dabei richtet sich das Inhaltsverzeichnis nach der Gliederungsebene, die der ÜBERSCHRIFT 3 bei der Kapitelnummerierung zugewiesen wurde. Diese Ebenen kann man auch selbst einstellen oder ändern (ABSATZVORLAGE - GLIEDERUNG & NUMMERIERUNG), steigt damit aber tiefer in die Interna einer Textverarbeitung ein, als es für eine Seminararbeit nötig sein sollte.

# *8.4 Globaldokumente*

Wenn Ihre Textverarbeitung durch die schiere Größe der Datei instabil27 zu werden droht oder die Kapitel eines Buches von verschiedenen Autoren verfasst werden, kann man den Text in mehrere Teildokumente (MS Word: Filialdokumente) zerlegen. Die Teildokumente fasst man in einem Globaldokument (MS Word: Zentraldokument) zusammen, wobei das Globaldokument die Teildokumente nicht einfach kopiert, sondern per Fernbezug einbindet und dadurch relativ klein bleibt. In das Globaldokument kann man auch Texte schreiben und übergreifende Verzeichnisse einfügen.

Für Lehrer werden Globaldokumente interessant, wenn sie einzelne Unterrichtseinheiten in verschiedener Reihenfolge kombinieren möchten, z.B. für unterschiedliche Schularten.

# *8.5 Dokumentvorlagen*

Wer mühselig die Formatvorlagen für ein Dokument erstellt hat, möchte sie oft für ein anderes Dokument übernehmen. Dazu dienen Dokumentvorlagen.

# <span id="page-20-1"></span>**9 Weiterführende Links**

htp://de.openoffice.org/probleme.html

htp://www.ooowiki.de/

http://www.fb4.fh-frankfurt.de/tips/openoffice/dokumentation/ooo\_fuer\_studenten.odt (Techniken der Textverarbeitung)

htp://viadrina.euv-frankfurt-o.de/~sk/WS96\_97/Semarbeit/Seminararbeit.html

htp://de.wikipedia.org/wiki/Seminararbeit

htp://arbeitsblaeter.stangl-taller.at/PRAESENTATION/seminararbeit.shtml

htp://www.inf.fu-berlin.de/inst/ag-bg/src/methoden/seminararbeit.html

### <span id="page-20-0"></span>**10 Quellennachweis**

EuroTabM44: Ulrich Fischer ua., Tabellenbuch Metall, 2008 Wikipedia Quellenangabe: , , 07.03.2010, 16:45, htp://de.wikipedia.org/wiki/Quellenangabe DIN 5008: , DIN 5008 Schreib- und Gestaltungsregeln für die Textverarbeitung, 2005

- 1 Beim Schreiben von Hand konzentriert man sich auf den Inhalt des Textes , ohne von Technik abgelenkt zu werden.
- 2 Das Open Document Format for Office Application (OASIS), mit dem LibreOffice Dateien speichert, beruht auf XML, einer Weiterentwicklung von HTML, und ist seit 2006 als internationale Norm ISO/IEC 26300 veröffentlicht. Microsoft konnte 2008 seinen mit 6.000 Seiten stark aufgeblähten Standard Office Open XML (OOXML) als ISO/IEC 29500 zur Zulassung bringen. Beide Formate sind öffentlich zugänglich und dürfen lizenzfrei benutzt werden.
- 3 Fonts in HTML entsprechen in Textverarbeitungen der harten Formatierung mit der Symbolleiste Standard.<br>4 CSS sind für Webseiten das was für Textverarbeitungen Formatyorlagen und für CAD-Programme Laver sing
- 4 CSS sind für Webseiten das, was für Textverarbeitungen Formatvorlagen und für CAD-Programme Layer sind.<br>5 < h1> = Header 1 = Überschrift 1 Fbene  $\langle h1 \rangle$  = Header 1 = Überschrift 1. Ebene
- In früheren Versionen von OpenOffice/StarOffice hieß das Formatvorlagen-Fenster noch Stylist.
- 7 Intern verwendet ODT den international verständlichen Ausdruck HEADER1.

8 Änderungen in der Vorlage STANDARD übertragen sich auf alle anderen Vorlagen. Das ist günstig, wenn die Schriftart für den ganzen Textes geändert werden soll, aber unpraktisch, wenn nur der Fließtext verändert werden soll. Deshalb sollte man für den Fließtext nicht STANDARD, sondern TEXTKÖRPER Verwenden.

- 9 Das Problem trit auf, seit OpenOffice in den Voreinstellungen die Unart von Microsoft Word übernommen hat, Abstände über Absätzen auch dann wirken zu lassen, wenn sie zufällig am Seitenanfang stehen.
- 10 Zeilennummerierung, nummerierte Aufzählungen usw. werden übergangen.

11 Jeder (Gliederungs-) Ebene ( $\rightarrow$  Kap. [8.3\)](#page-19-1) weist man eine beliebige Absatzvorlage zu, z.B. ÜBERSCHRIFT 1 für EBENE 1 usw. Wenn man nicht alle Ebenen benötigt, lässt man die Absatzvorlage offen (<KEINE>) oder verwendet sie nicht.

- 12 Wenn es nicht klappt, sollte man wissen, dass sich Einstellungen im Fenster KAPITELNUMMERIERUNG POSITION und in der ABSATZVORLAGE Überschrift … - EINZÜGE UND ABSTÄNDE gegenseitig beeinflussen können.
- 13 ÜBUNG stat UEBUNG wäre auch möglich außer vielleicht auf dem Rechner des Lehrers mit einem altmodischen Betriebssystem!! Wie immer im Leben vermeidet man Risiken, wenn man nicht ans Limit geht.
- 14 Den Namen der Variablen "Uebung" muss man beim ersten Mal eintippen, danach steht sie unter "Auswahl" zur Verfügung. Wert "Uebung+1" bewirkt eine Erhöhung des Wertes von Variable zu Variable, Wert "1" lässt die Zählung von vorne begonnen, Wert "Uebung" übernimmt den letzten Wert ohne Inkrement.
- 15 *Sieht gut aus Ist gut* mag das Moto lauten seit Homo sapiens das Pfauengen erbte. Aber auf einer intellektuellen Ebene ist dieser Zusammenhang zwischen Schein und Sein arg vereinfacht, deshalb setze ich voraus, dass Schüler eine bewusste Güterabwägung zwischen ihrem Zeitaufwand und meiner Note treffen. Die Möglichkeiten, dass sie über das Problem nicht nachdenken oder es nicht lösen können, machen die Note auch nicht besser.
- 16 Das Bild einer modernen Digitalkamera ist höher aufgelöst als es ein Drucker auf A4 sinnvoll darstellen kann. Deshalb sollte entweder nur ein Ausschnitt des ganzen Bildes verwendet und/oder die Auflösung gesenkt werden.
- 17 Ein Bildpunkt in True-Color gönnt sich 24, ein Bildpunkt in s/w begnügt sich mit 1 Bit, also kaum 5% davon, alle anderen Farbtiefen liegen dazwischen. Wenn möglich, sollte man also die Farbtiefe seines Bildes reduzieren.
- 18 JPG komprimiert mit Verlust und verschmiert scharfe Kanten sichtbar, weil es die Farbübergänge interpoliert. Deshalb ist für technische Zeichnungen, Dokumenten-Scans, Screenshots usw. ist das PNG-Format besser geeignet.
- 19 Als der Rahmen um das Bild gelegt wurde (→ [8\)](#page-8-3), wurde das Bild im Rahmen verankert mit 100% Breite (bezogen auf den Rahmen). Dadurch passt sich das Bild an die Größenänderung des Rahmens an. Wenn das Pärchen Rahmen – Bild anders erzeugt oder nachbearbeitet wurde, sind andere Konstellationen möglich.
- 20 Manchmal führen Abweichungen von den Grundeinstellungen in Verzeichnissen erst zu Überraschungen und dann in ein unausgereiftes Dickicht zwischen VERZEICHNIS-EINSTELLUNGEN und ABSATZVORLAGEN. Das kann Zeit kosten...
- 21 Tatsächlich richtet sich das Inhaltsverzeichnis nach den Gliederungsebenen (→ Kap. [8.3\)](#page-19-1), die mit der Kapitelnummerierung vergeben werden, aber das muss der simple Anwender nicht wissen.
- 22 Ob Ihr Fachlehrer Wikipedia als Quelle akzeptiert, sollten Sie klären. Die Auffassungen dazu sind unterschiedlich.
- 23 Wenn man unmittelbar nach einem tief gestellten Index weiter schreibt, überträgt sich die Tiefstellung auf die neuen Zeichen. Das gilt auch für andere Zeichenformate. Will man abweichende Zeichenformate loswerden, muss man den Textbereich markieren und im Kontextmenü Standardformatierung wählen. Leider verschwinden dabei ausnahmslos alle abweichenden Formate, z.B. die Schriftart Symbol. Deshalb sollten Sie bevorzugt Sonderzeichen der Schriftart des umgebenden Textes wählen, auch wenn sie nicht ganz so schön aussehen wie in Symbol.
- 24 Zeichensätze enthalten unterschiedliche Sonderzeichen. Im hier verwendeten Zeichensatz Calibri fehlt die alternative Schreibweise des kleinen Theta ϑ (Unicode +03D1, %vartheta), es wurde aus dem Zeichensatz Arial eingesetzt.
- 25 Wenn das nicht genügt, kann man Referenzen für Querverweise setzen.
- 26 FORMAT AUSRICHTUNG ZENTRIERT wirkt beim Formeleditor von LibreOffice gleichzeitig auf die Stellung der ganzen Formel als auch auf Brüche. Bei Brüchen möchte man nicht auf ZENTRIERT verzichten, für die ganze Formel schon. Trick: Setzen Sie vor die Formel zwei Anführungszeichen "", dann beginnt die Zeile immer linksbündig.
- 27 Besonders Microsoft Word hat den Ruf, dass es bei langen Textdokumenten gerne abstürzt. Bevor Sie eine Diplomoder Doktorarbeit beginnen, sollten Sie Erkundigungen einziehen, aber nicht in Redmond, WA, USA.